#### 1. Go to [www.lehman.cuny.edu](http://www.lehman.cuny.edu/)

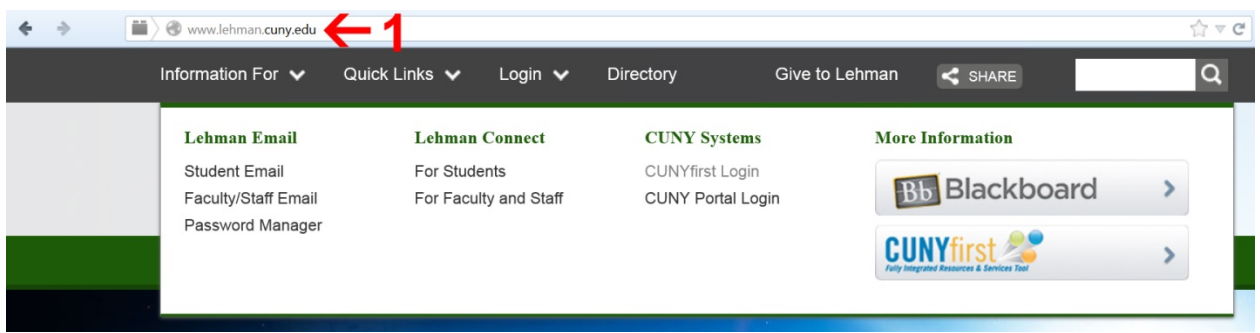

## 2. Click on Login

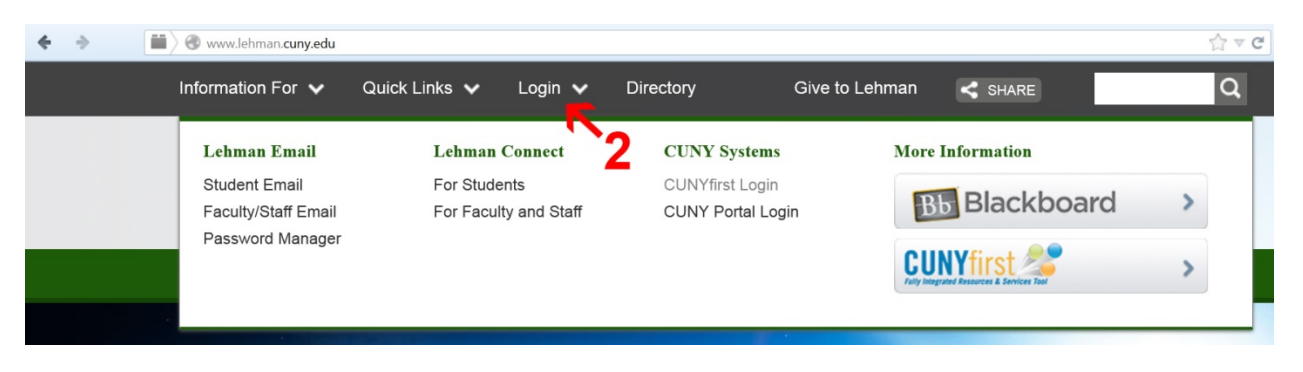

### 3. Click on CUNYfirst Login

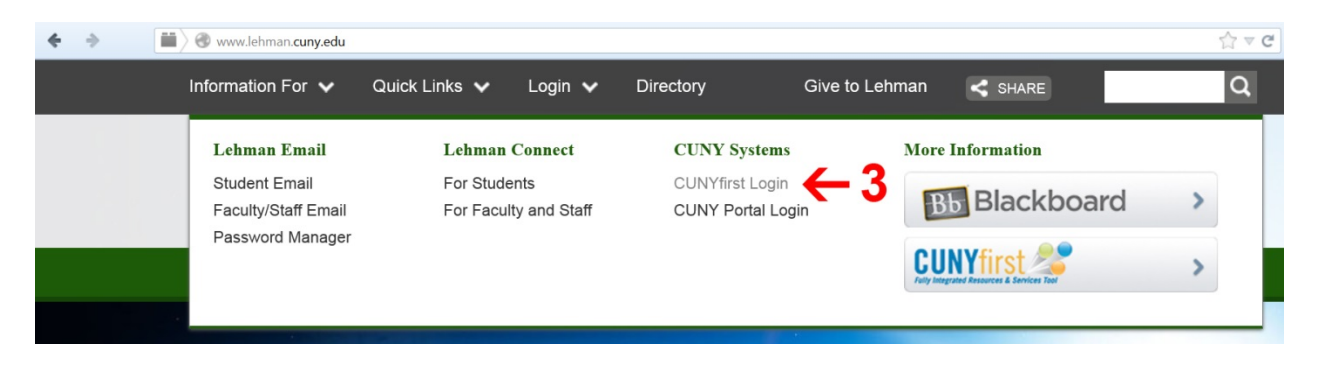

4. Login to CUNYfirst account using login information

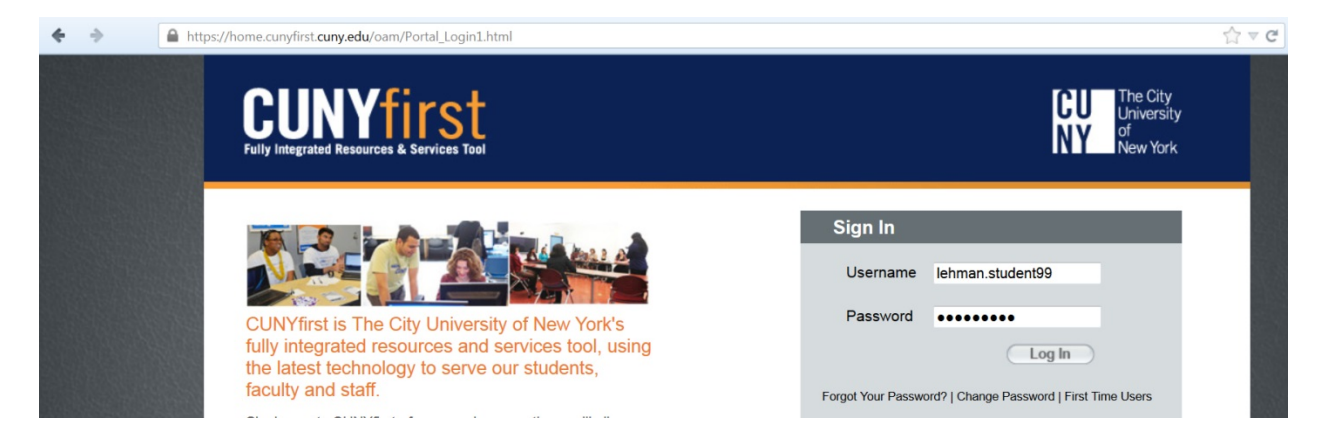

5. Click on HR / Campus Solutions link

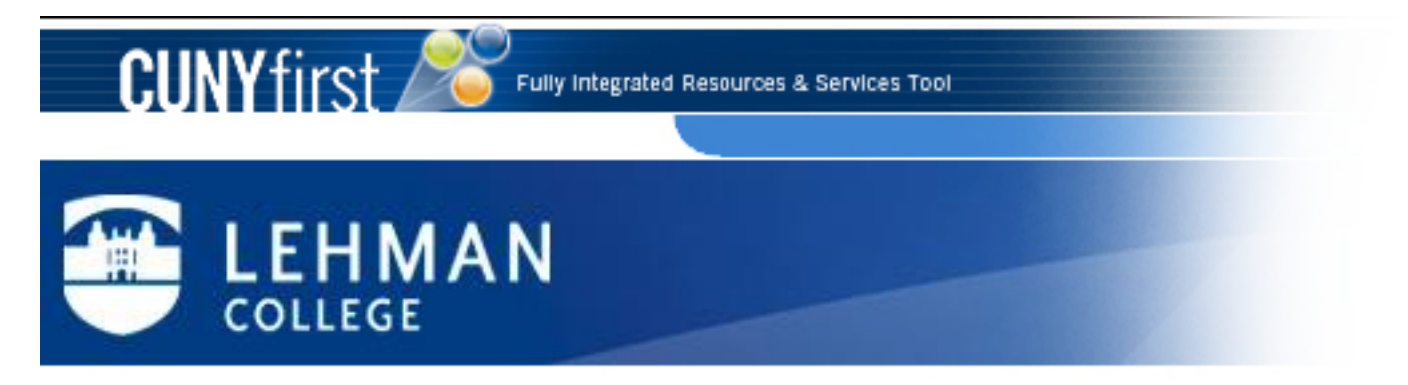

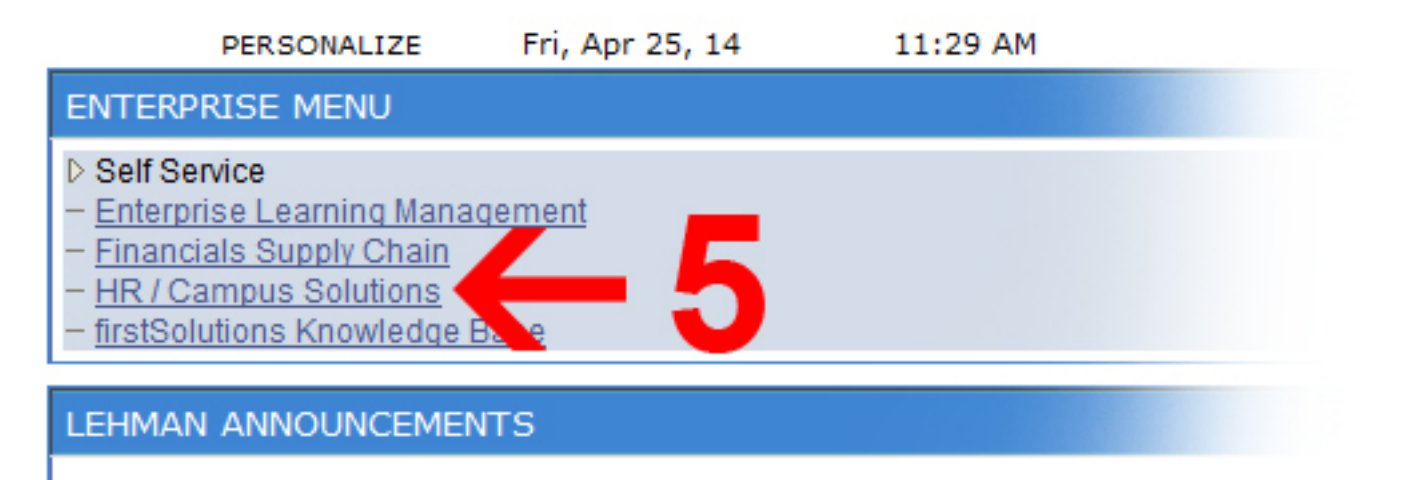

# **Financial Aid on CUNYfirst**

On-line applications for Direct Loan requests are currently not being accepted; submit a paper Direct Loan application. Go to http://www.lehman.edu/financial-aid/documents /9-9-13LoanApplicationandInstructions.pdf for further information.

For Financial Aid reference guides go to http://www.cuny.edu/about/administration/offices/CIS/CUNYfirst/training/student

#### 6. Click on Self Service

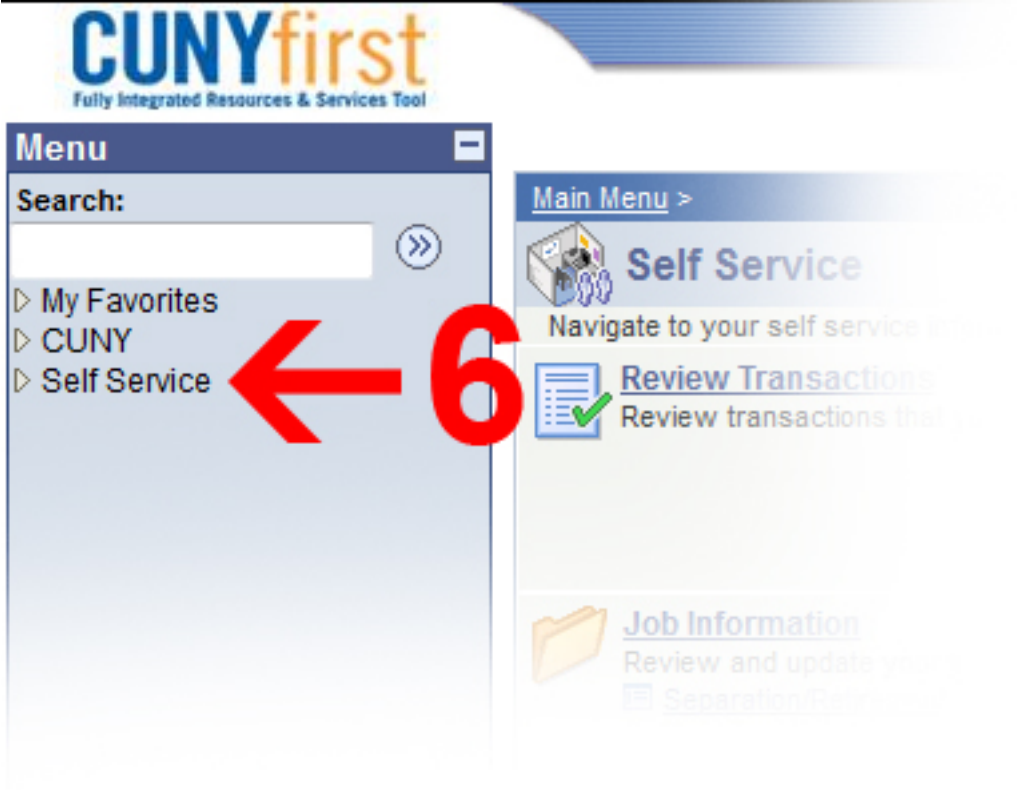

7. Click on Student Center

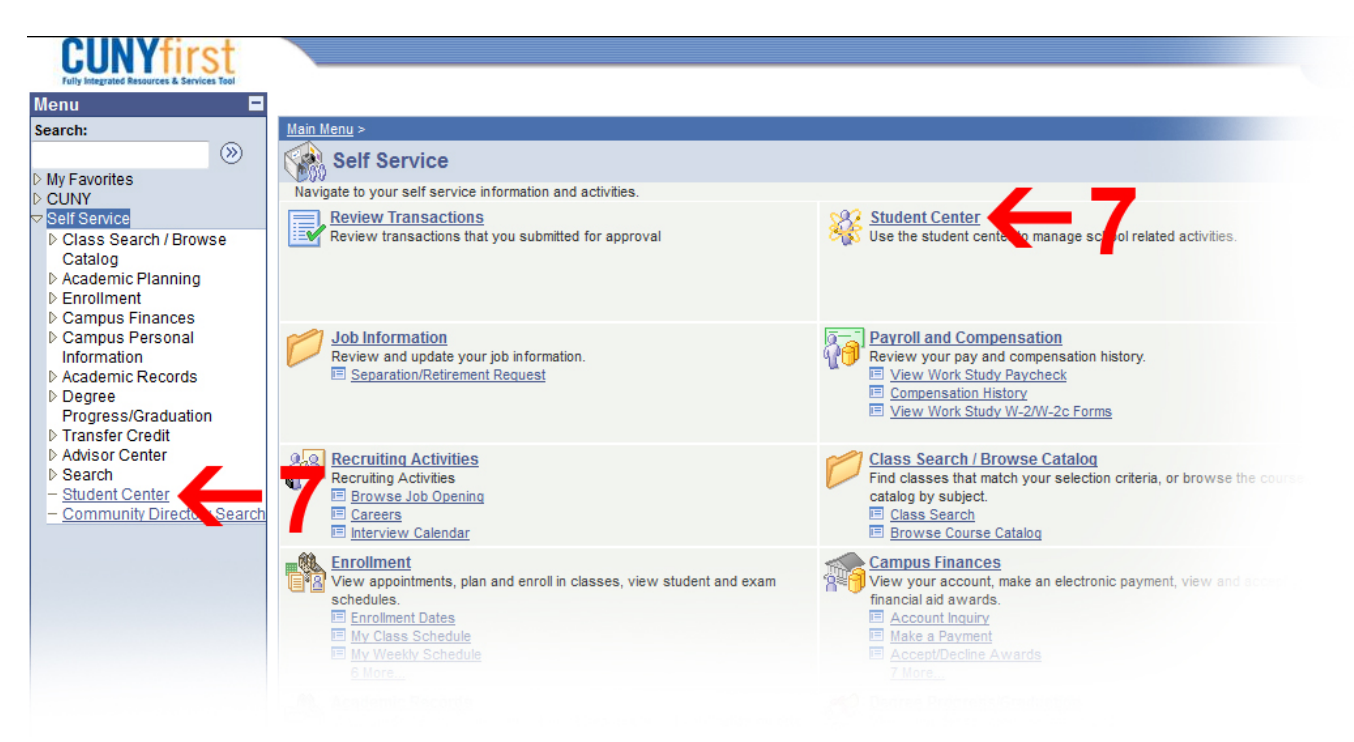

8. Navigate to the Finances tab and choose View 1098-T from the drop-down menu

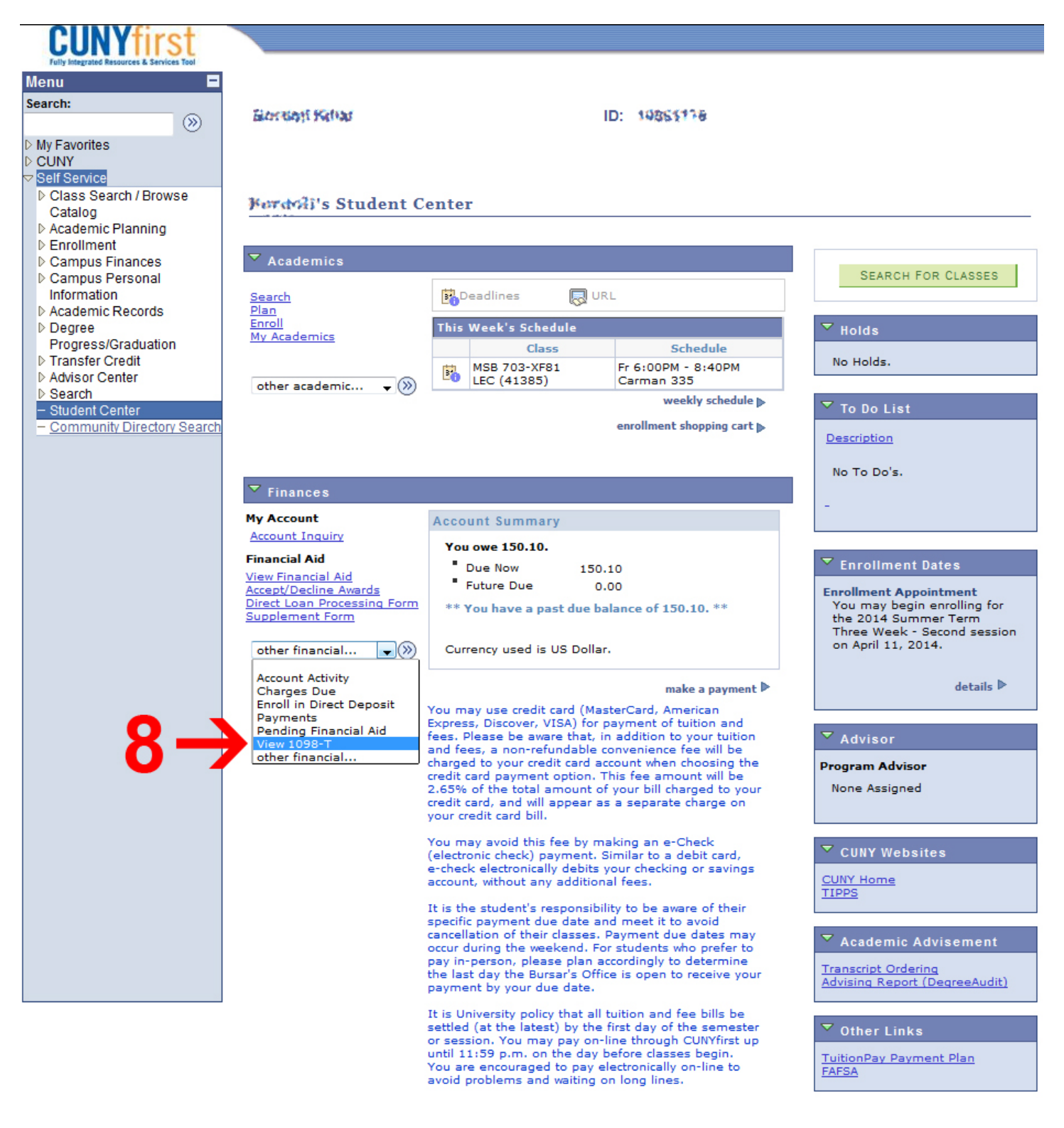

9. Click on the link to the desired 1098-T by choosing the Tax year

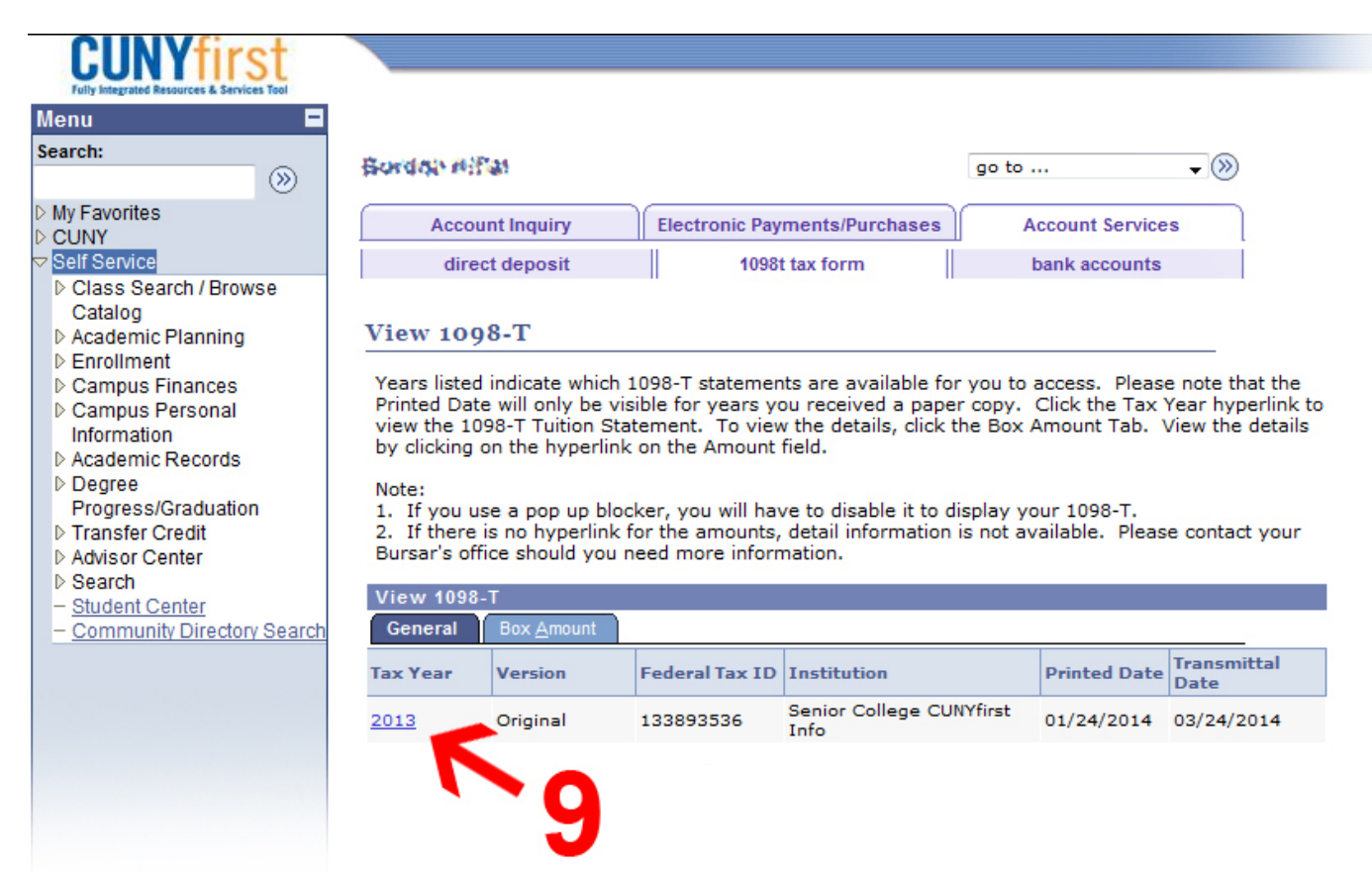